Основы трехмерного моделирования. Создание и редактирование модели детали.

### **KOMNAC-3D. Tema 3.**

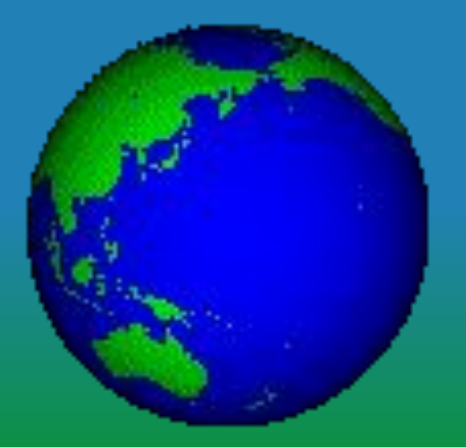

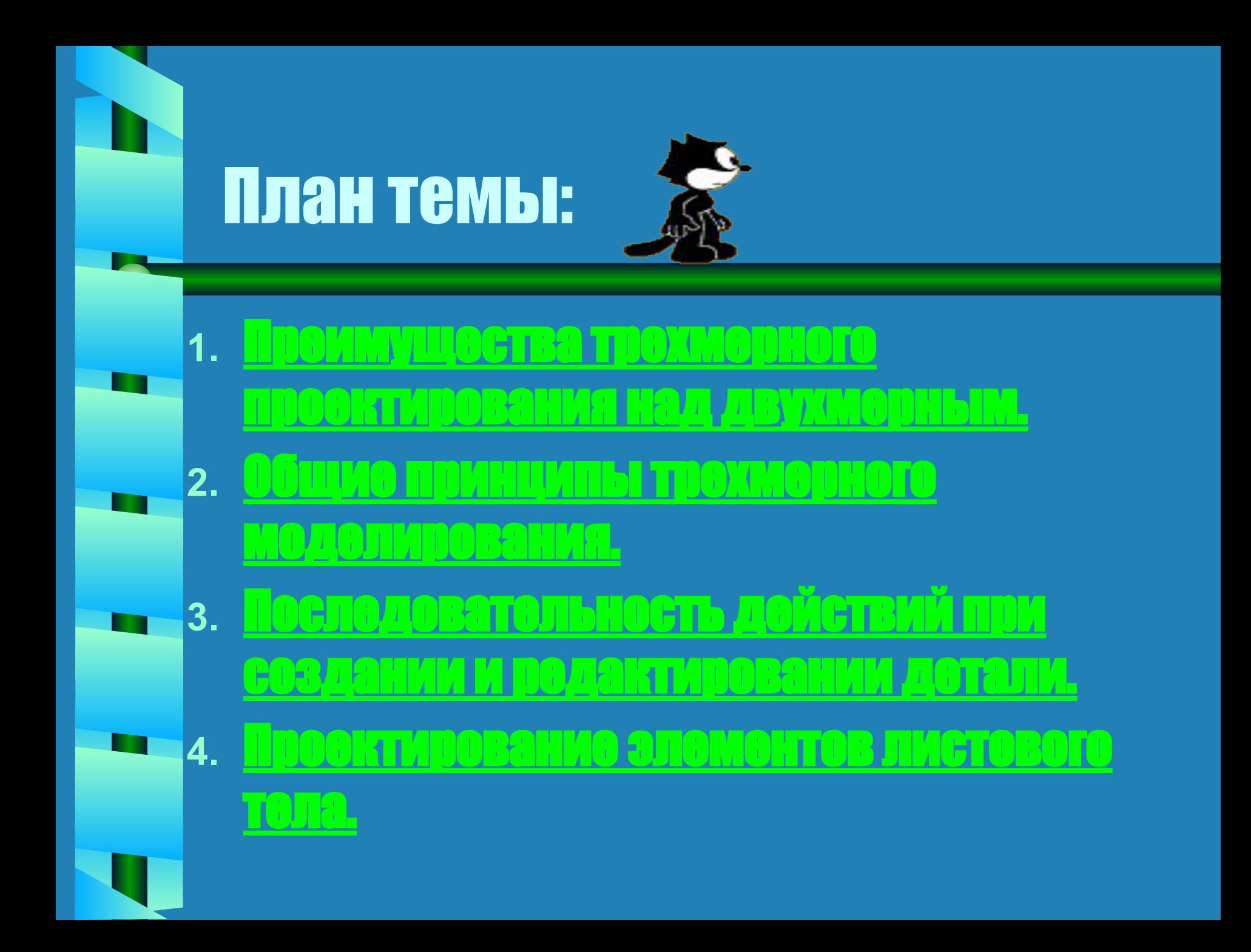

# 1. Преимущества трехмерного Проектирования над двухмерным:

- В КОНСТРУКТОР МЫСЛИТ В ТЕРМИНАХ проектируемой детали (основание, отверстие, ребро и т.д.), а не в терминах НАбора геометрических примитивов (ОТРЕЗОК, ДУГА, ОКРУЖНОСТЬ И Т.Д.);
- ПОВЫШАЄТСЯ НАГЛЯДНОСТЬ, ОСОБЕННО ДЛЯ сложных деталей и сборок;
- Легче вносить изменения в конструкцию детали;

# 1. Преимущества трехмерного Проектирования над двухмерным:

- Процесс получения чертежей детали (разные виды, сечения, разрезы) становится ПОЛУАВТОМАТИЧЕСКИМ, ПРИЧЕМ ЧЕРТЕЖИ СТАНОВЯТСЯ АССОЦИАТИВНО СВЯЗАНЫ С ДЕТАЛЬЮ Сизменяя деталь – автоматически изменяются чертежи!).
- Операции трехмерного проектирования часто ПОЛНОСТЬЮ СООТВЕТСТВУЮТ ТЕХНОЛОГИЧЕСКИМ ОПЕРАЦИЯМ ПО ИЗГОТОВЛЕНИЮ ДЕТАЛИ, СООТВЕТСТВУЮЩУЮ ИНФОРМАЦИЮ МОЖНО Передать на станки с ЧПУ.

### Порядок работы при создании детали

Общепринятым порядком моделирования твердого тела является последовательное выполнение булевых операций (объединения, вычитания и пересечения) над объемными элементами (сферами, призмами, цилиндрами, конусами, пирамидами и т.д.). Пример выполнения таких операций показан на рисунке 76.1.

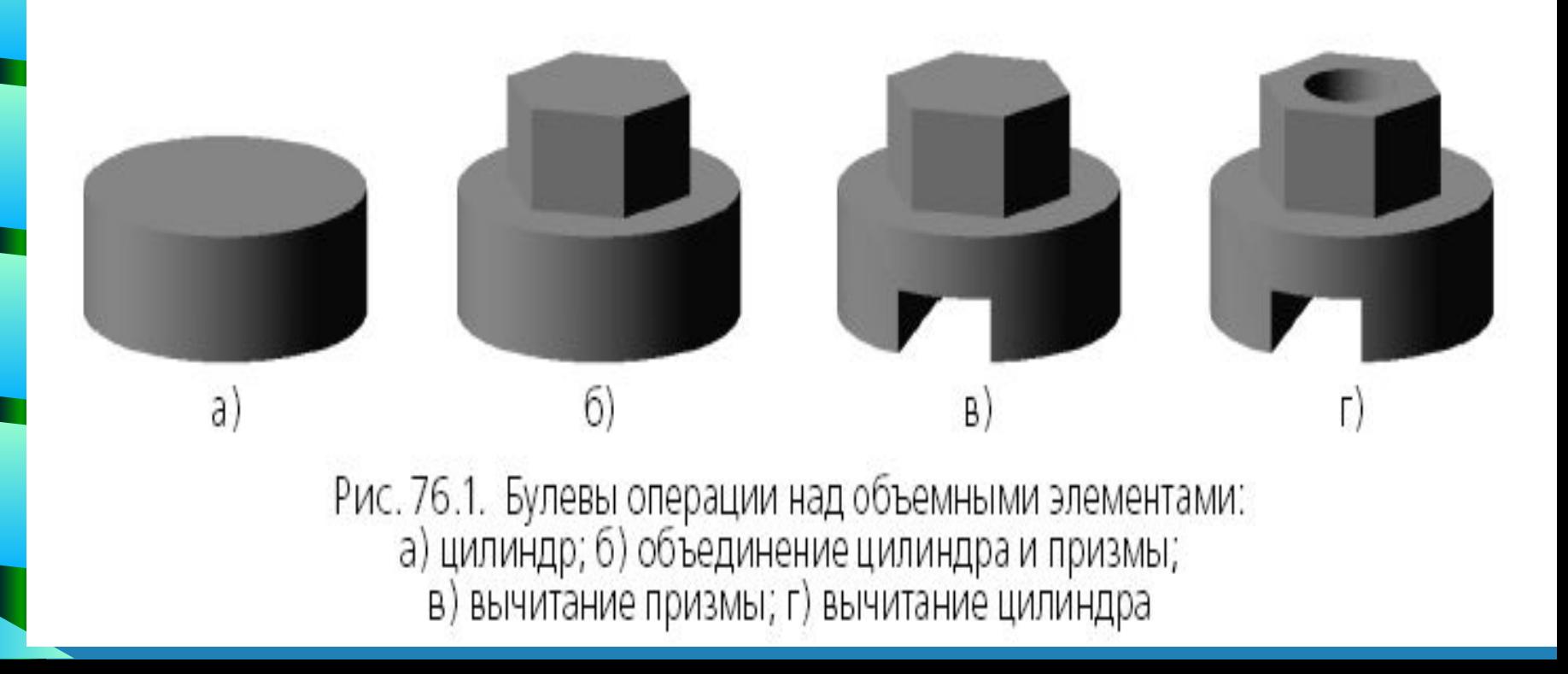

В КОМПАС-3D V8 для задания формы объемных элементов выполняется такое перемещение плоской фигуры в пространстве, след от которого определяет форму элемента (рис. 76.2) (например, поворот дуги окружности вокруг оси образует сферу или тор, смещение многоугольника — призму, и т.д.).

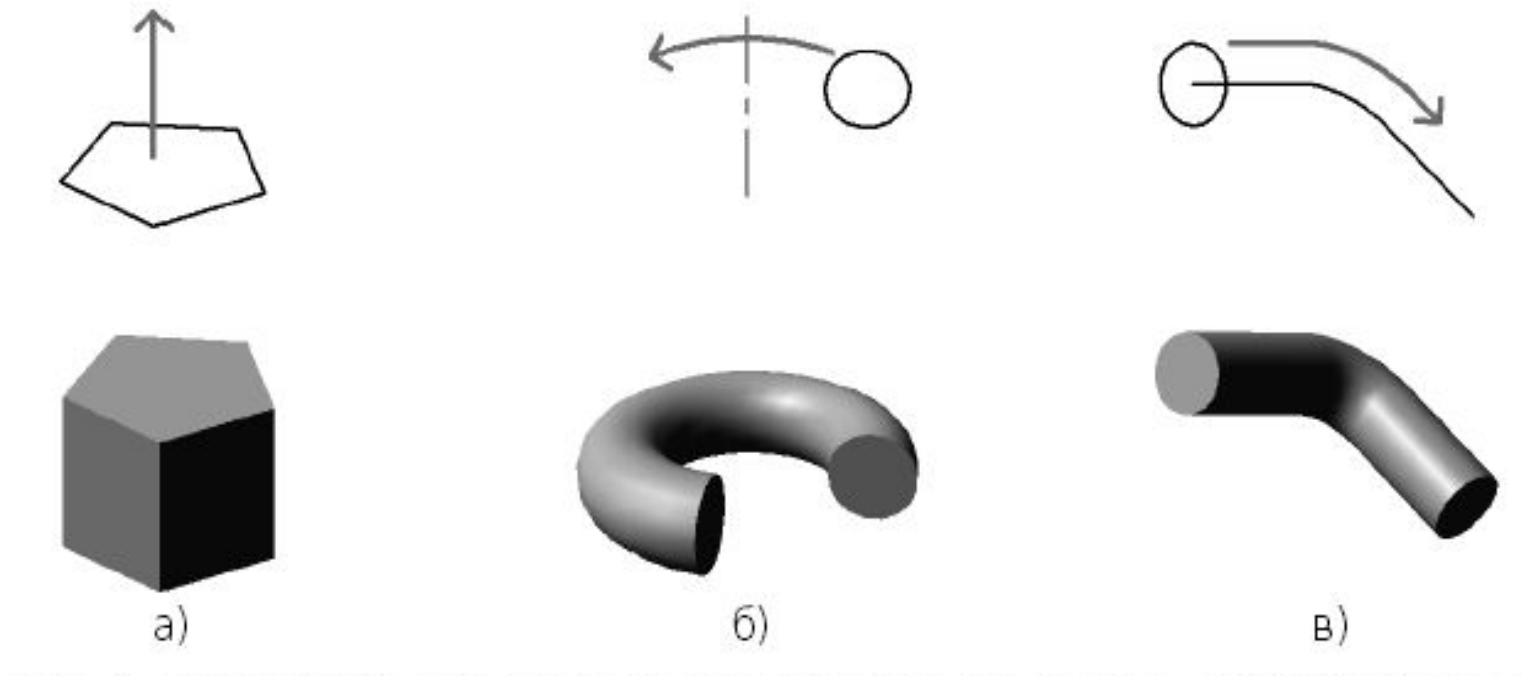

Рис. 76.2. Образование объемных элементов: а) призмы, б) тора, в) кинематического элемента

Плоская фигура, на основе которой образуется тело, называется эскизом, а формообразующее перемещение эскиза — **операцией**.

#### Операции

Проектирование новой детали начинается с создания основания путем вставки в файл готовой модели детали или выполнения операции над эскизом (или несколькими эскизами).

При этом доступны следующие типы операций:

Выдавливание эскиза в направлении, перпендикулярном его плоскости (рис. 76.3).

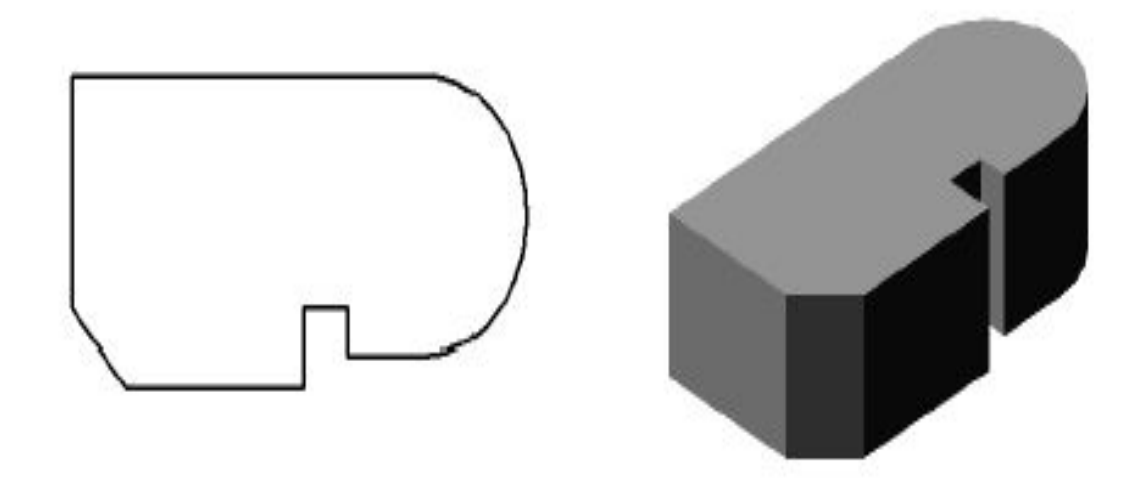

Рис. 76.3. Эскиз и элемент, образованный операцией выдавливания

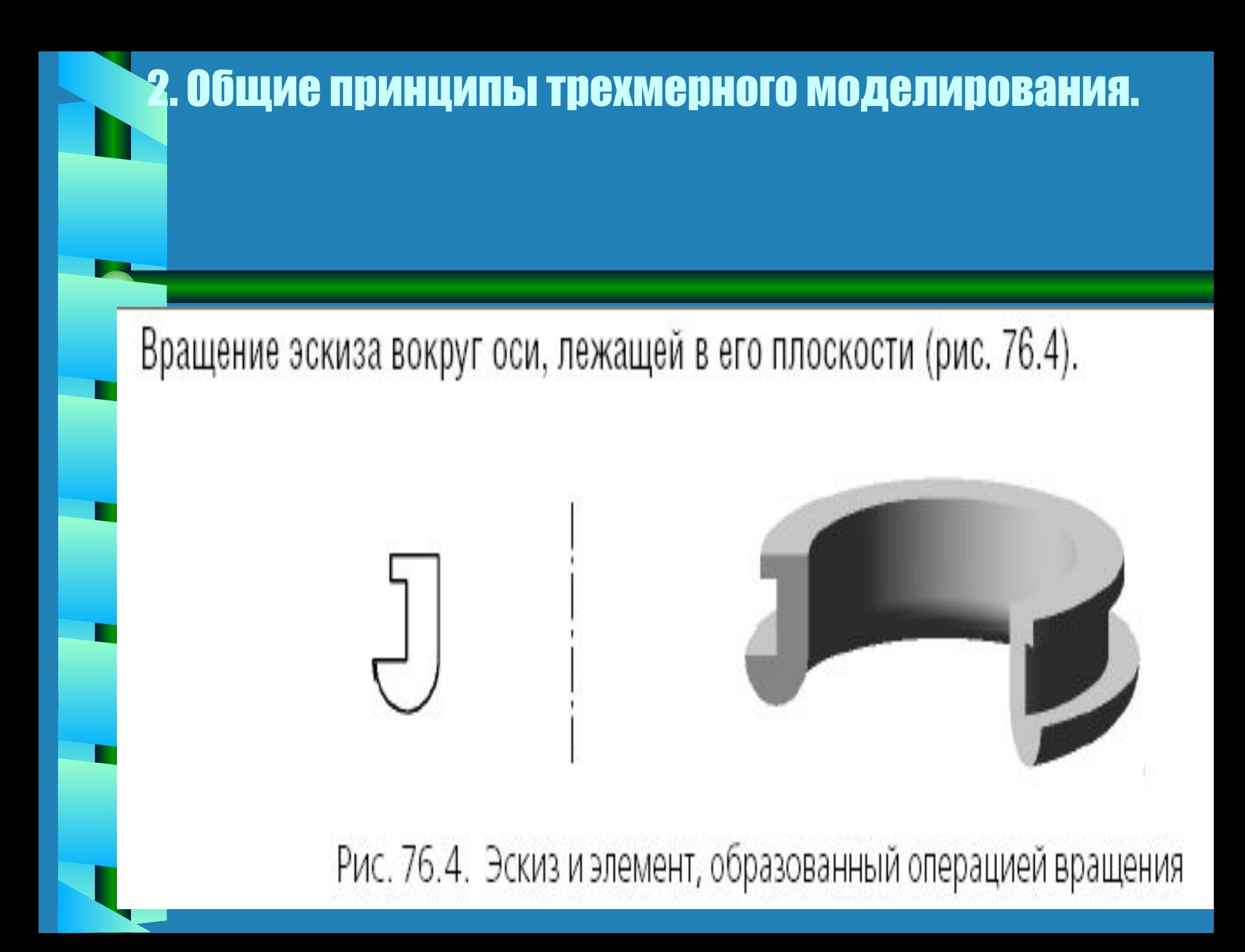

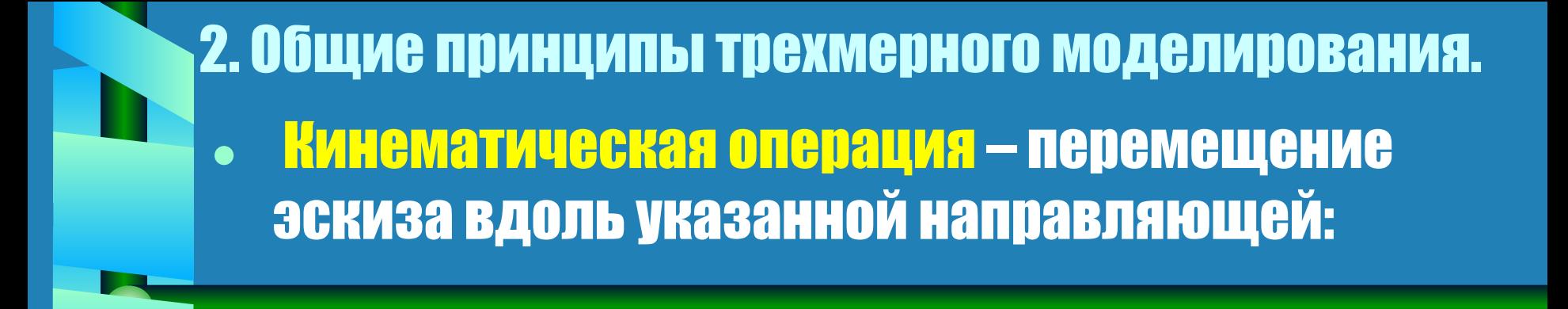

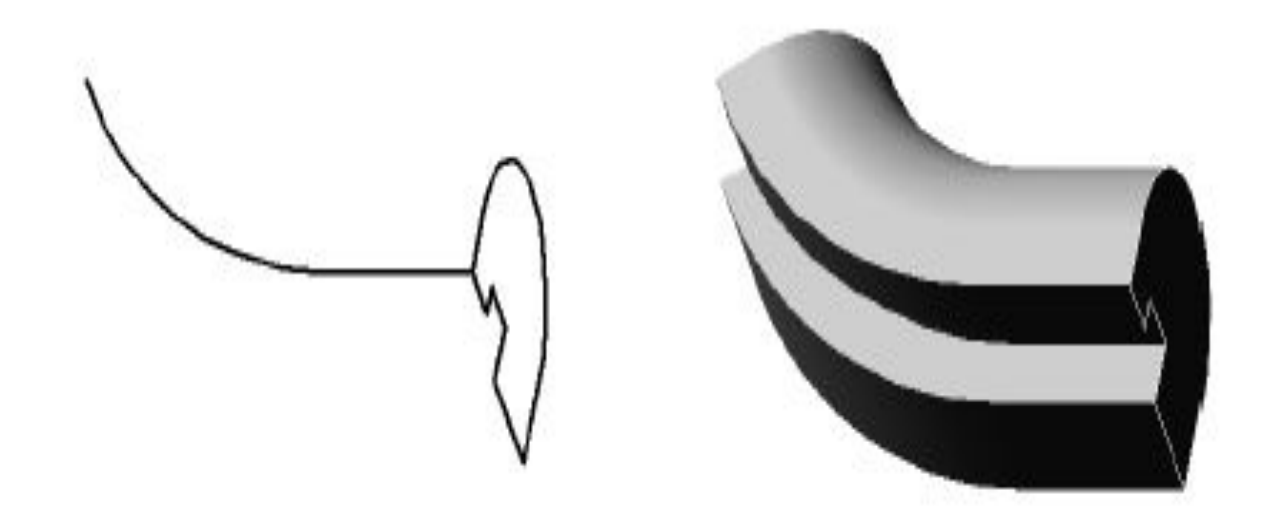

Рис. 76.5. Эскизы и элемент, образованный кинематической операцией

После создания основания детали производится «приклеивание» или «вырезание» дополнительных объемов (рис. 76.7). Каждый из них представляет собой элемент, образованный при помощи перечисленных выше операций над новыми эскизами. При выборе типа операции нужно сразу указать, будет создаваемый элемент вычитаться из основного объема или добавляться к нему. Примерами вычитания объема из детали могут быть различные отверстия, проточки, канавки, а примерами добавления объема — бобышки, выступы, ребра.

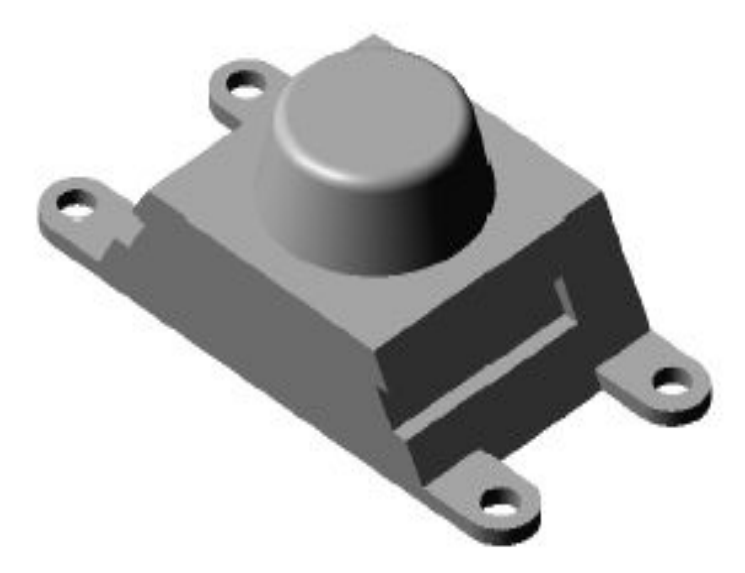

Рис. 76.7. Бобышка и лапки приклеены к основанию детали, пазы и отверстия - вырезаны

# Основные понятия КОМПАС-3D

Грань — гладкая (необязательно плоская) часть поверхности детали. Гладкая поверхность детали может состоять из нескольких сопряженных граней в случае, когда она образована операцией над несколькими сопряженными графическими объектами.

Ребро — кривая, разделяющая две грани.

Вершина - точка на конце ребра.

Тело детали — область, ограниченная гранями детали. Считается, что эта область заполнена однородным материалом детали.

Компонент — деталь, подсборка или стандартное изделие, входящее в состав сборки.

Сопряжение - параметрическая связь между компонентами сборки, формируемая путем задания взаимного положения их элементов (например, параллельности граней или совпадения вершин).

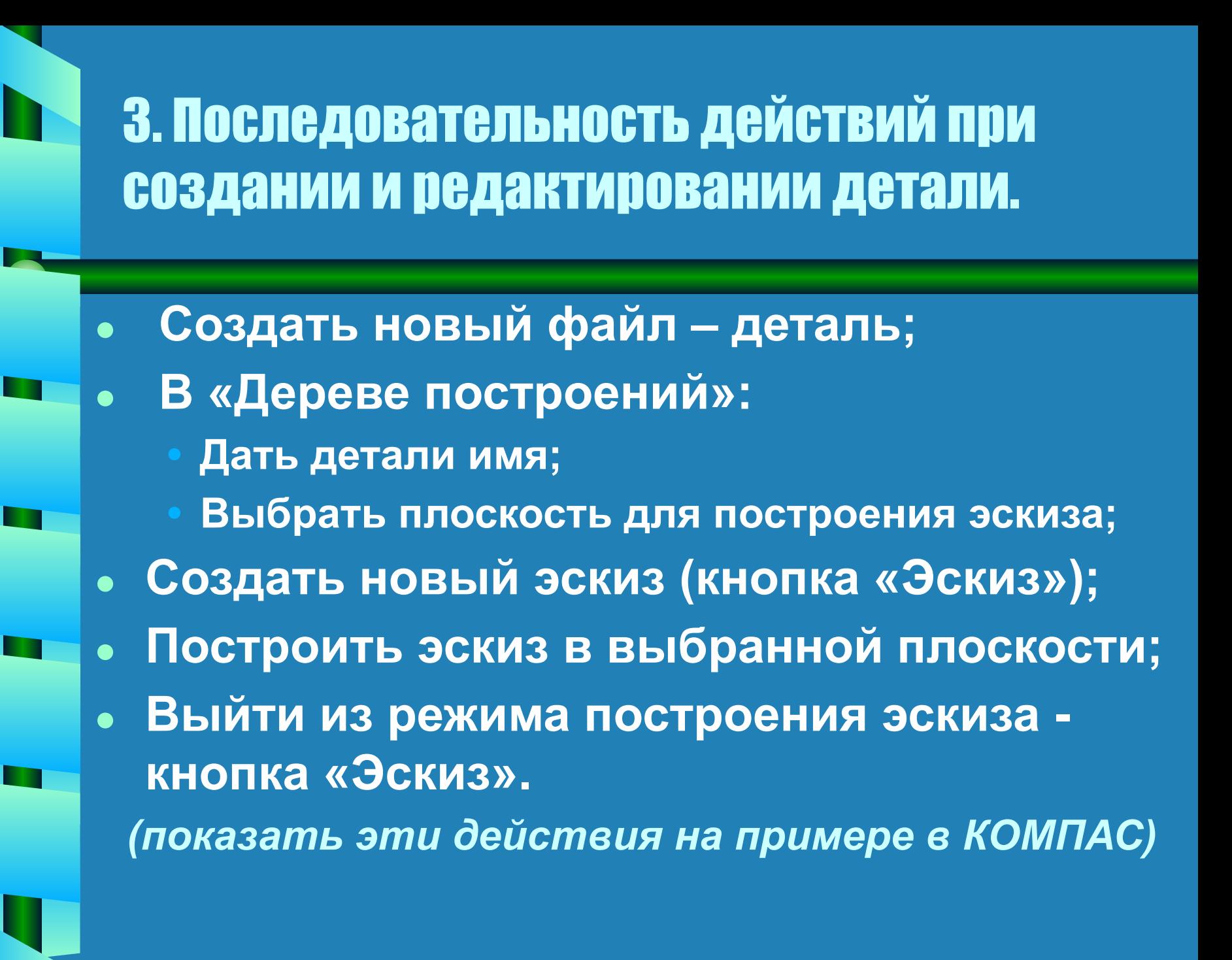

## 3. Последовательность действий при создании и редактировании детали.

- К эскизу применить одну из операций выдавливание, вращение, или кинематическая (кнопка «... операция» на панели «Редактирование детали».
- Для редактирования параметров операции или эскиза в «Дереве построений» выделить операцию, правая кнопка, команда «Редактировать элемент», или «Редактировать эскиз». (показать эти действия на примере в КОМПАС)

имов-аниматия «Кавактерные точни».

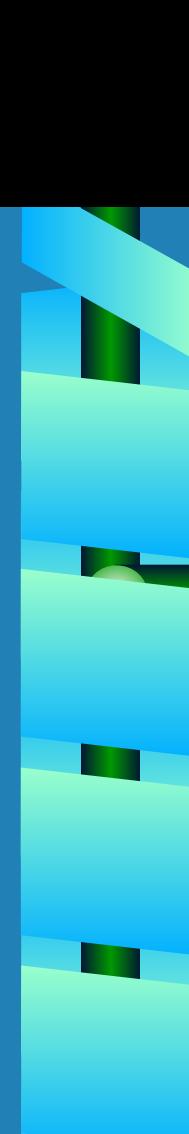

## 3. Последовательность действий при создании и редактировании детали.

- На гранях имеющейся детали можно создавать новые эскизы, применять к ним трехмерные операции «приклеивания» или «вырезания» дополнительных объемов.
- К детали можно применять доступные инструменты редактирования -«Скругление», «Уклон», «Оболочка», «Сечение поверхностью», «Массив по сетке», «Зеркальный массив» и др. (показать эти действия на примере в КОМПАС)

## 4. Проектирование элементов листового тела.

**● К первому эскизу детали можно применить операцию «Листовое тело». ● При проектировании листового тела доступны специальные операции («Штамповка», «Жалюзи», «Буртик» и др.).** *(показать эти действия на примере в КОМПАС) Анимационные примеры:* <u>«Жалюзи»; «Открытая штамповка»</u>;

«Жалюзи»; «Открытая штамповка»; Витин.

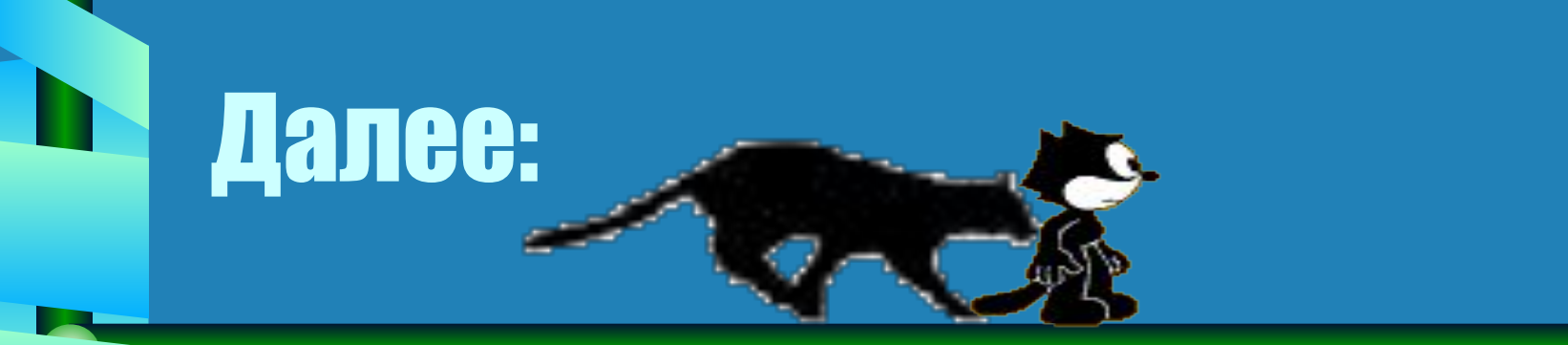

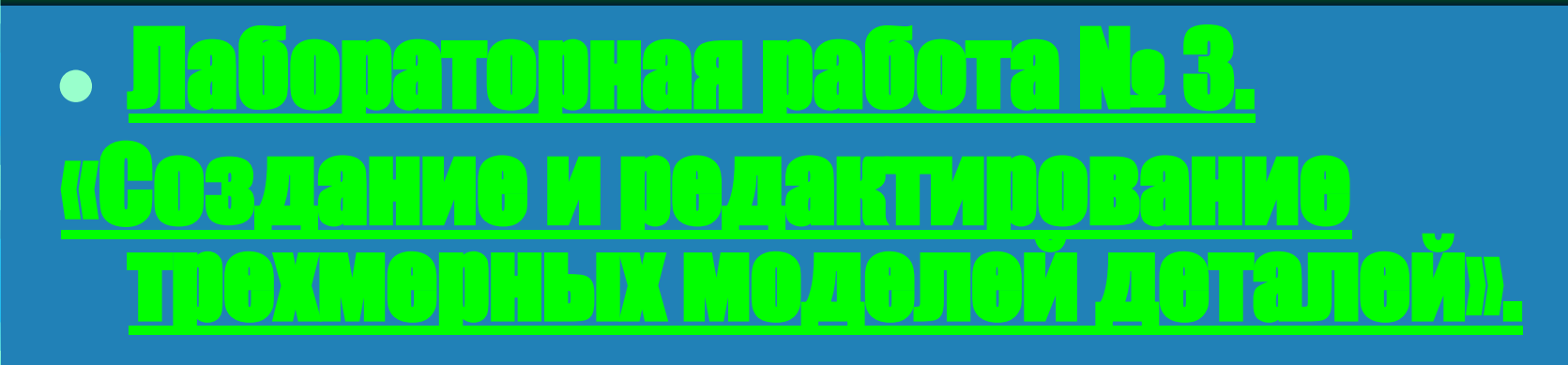